## Экспорт Gerber файлов и файлов сверловки Excellon из Sprint Layout 6.0

Итак, у вас готова печатная плата в программе Sprint Layout версии 6.0 и вам необходимо сделать ее заказ у производителя. Для этого понадобятся два типа файлов - Gerber файлы и файлы сверловки Excellon.

Файлы типа Gerber - это файлы, содержащие описание платы для её создания на производстве. Простым языком это двухмерное изображение слоя платы с строгими привязками к координатам. Этот тип файлов описывает все, что мы можем видеть в двухмерном пространстве, то есть это линии, дуги, контактные площадки, изгибы полигонов и т.д. Но этот тип файлов не даёт понятия о переходных отверстиях. Для этого необходимы файлы типа Excellon.

Файлы типа Excellon описывают все, что связано с отверстиями на плате - диаметр отверстия, расположение, наличие металлизации, диаметр металлизации.

Начнём со способа экспорта файлов типа Gerber.

Для экспорта Gerber файлов необходимо зайти в меню **Файл → Экспорт → Формат Gerber**

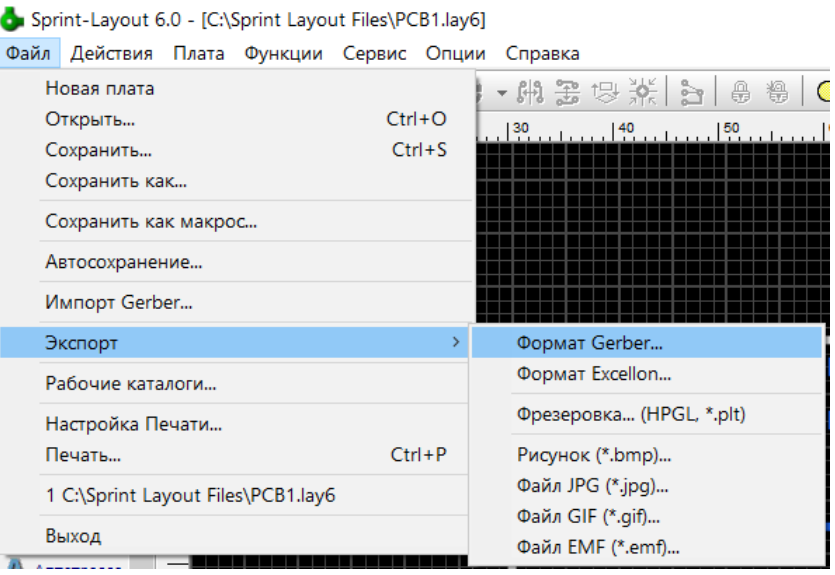

Далее нам откроется меню настройки экспорта файлов. Где мы можем выбрать необходимые слои. Важно учесть, что в программе Sprint Layout заранее заложено предназначение слоев, и их необходимо использовать только так, как это предложено разработчиком ПО.

На выбор у нас есть 4 слоя фольги, а это означает, что максимальное количество слоев у платы - четыре

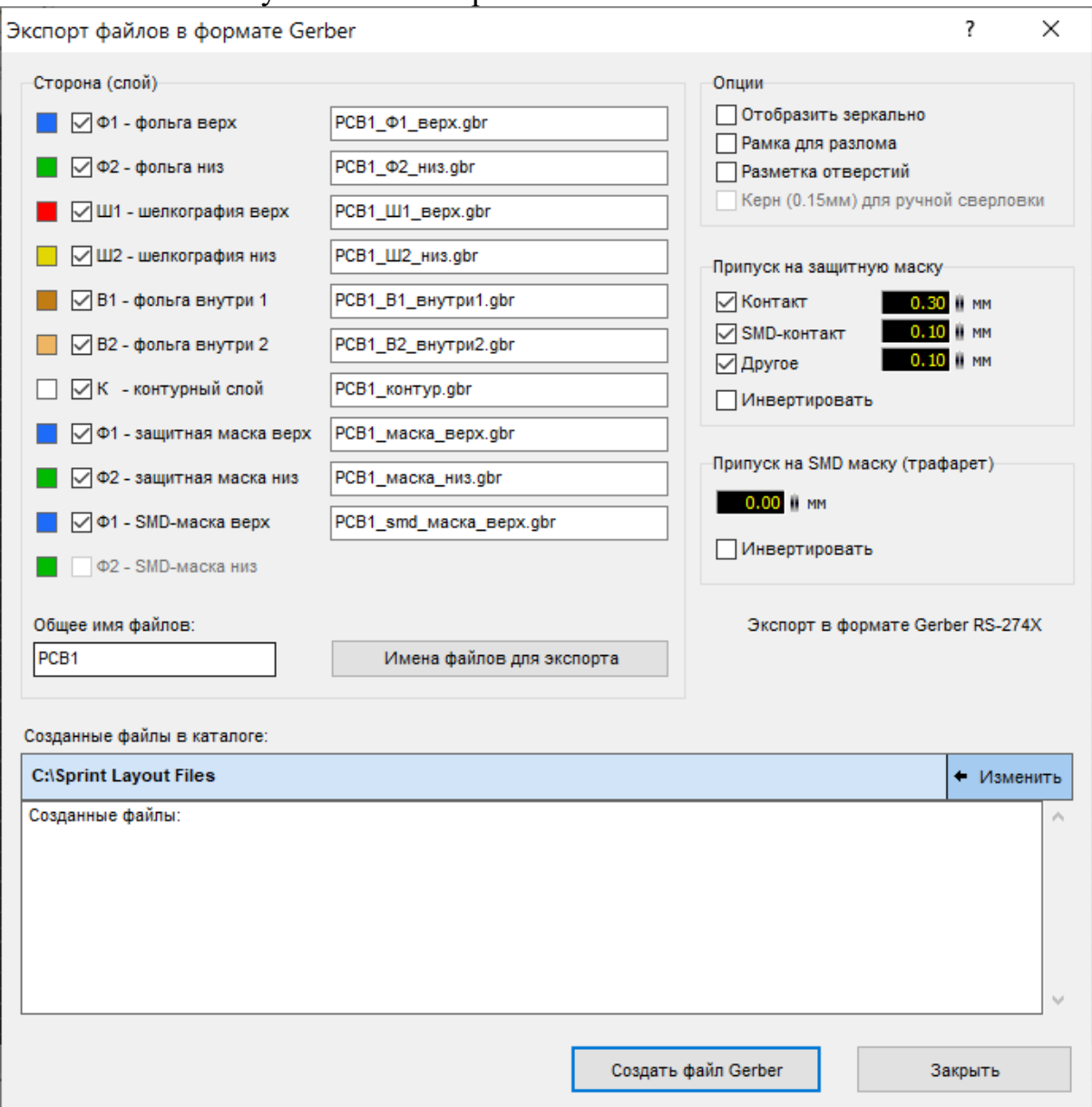

В разделе **Опции** присутствует вариант **Отобразить зеркально** - в большинстве применений это не требуется. Изготовленные Gerber файлы будут изображать зеркально отображенную плату. Галочку не ставьте, получите проблемы!

**Рамка для разлома** - добавление к плате места для скрайбирования при соединении плат в панель. В основном это требуется когда сборку плат в панель вы хотите поручить производителю, а не собирать панели самостоятельно. По линии скрайбирования платы будут отсоединяться от панели. По умолчанию она основывается на области вашего рабочего поля в программе, и не зависит от слоя Контур. Задается размер рабочего поля в меню **Платы → Свойства платы**

**Разметка отверстий** - данный параметр необходим при ручной сверловке отверстий, в местах отверстий будут протравлены участки, предназначенные для сверловки отверстий диаметром таким же, как и заданное в программе отверстие, в случае заказа платы на производстве установка этого параметра бесполезна.

**Керн** - используется совместно с предыдущим параметром, на переходное отверстие наносится кернение. При выборе этого параметра в центре отверстия протравливается маленький участок радиусом 0.15мм. Это и есть кернение - условное обозначение центра отверстия. При заказе плат на производстве роли не играет. Для наглядности ниже приведены два изображения того, как будет изготовлена плата при различном выборе опций.

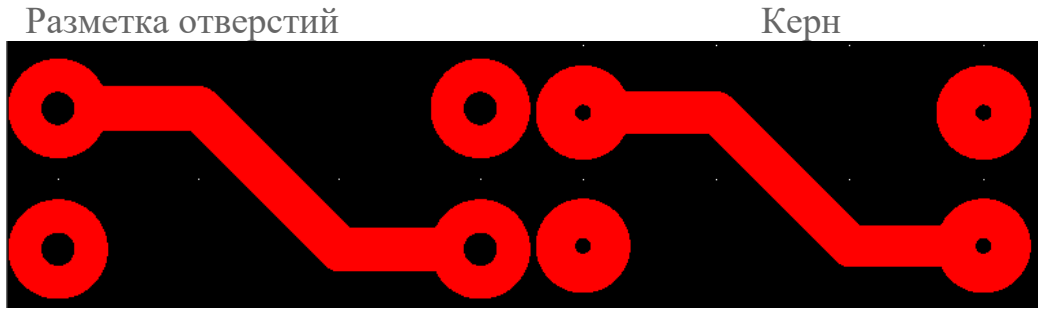

В этом же меню далее можно настроить **характеристики паяльной маски**.

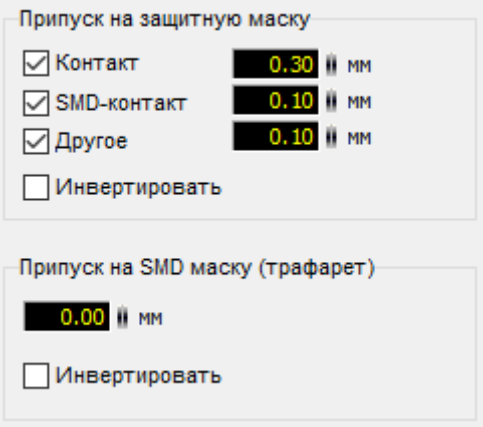

Если вы решили использовать защитную маску, то здесь можно настроить величину, на которую маска будет отступать от мест пайки. Рекомендуется делать отступ, иначе процесс пайки может существенно усложниться. Можно выбрать припуск от обычного контакта, контакта SMD элементов или выбрать припуск для других (Другое) элементов на плате, если таковые имеются.

**Припуск на SMD маску** - эта опция используется для изменения размеров трафаретов маски для нанесения паяльной пасты, применяемой при монтаже компонентов на SMD контактах. Как правило, размер маски для нанесения паяльной пасты делается чуть меньше, чем размер контактной площадки. Применяется при использовании трафарета для нанесения паяльной пасты.

Ниже мы можем видеть окно задания **общего имени** для Gerber файлов. В данном случае название файлов состоит из:

## **Общее имя + применение слоя + формат файла**

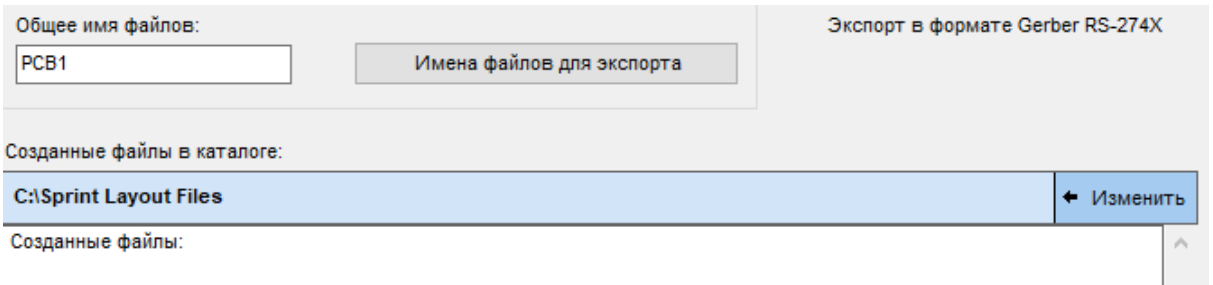

Здесь мы можем задать общее имя файла и выбрать название назначений слоев для текущих и последующих Gerber файлов в меню **Имена файлов для экспорта**.

После этого необходимо выбрать директорию для сохранения файлов. Далее нажимаем создать файл Gerber и они появляются в нашей папке.

Теперь перейдем к созданию **Excellon** файлов (файлов сверловки). Для их создания необходимо зайти в меню **Файл → Экспорт → Формат Excellon**

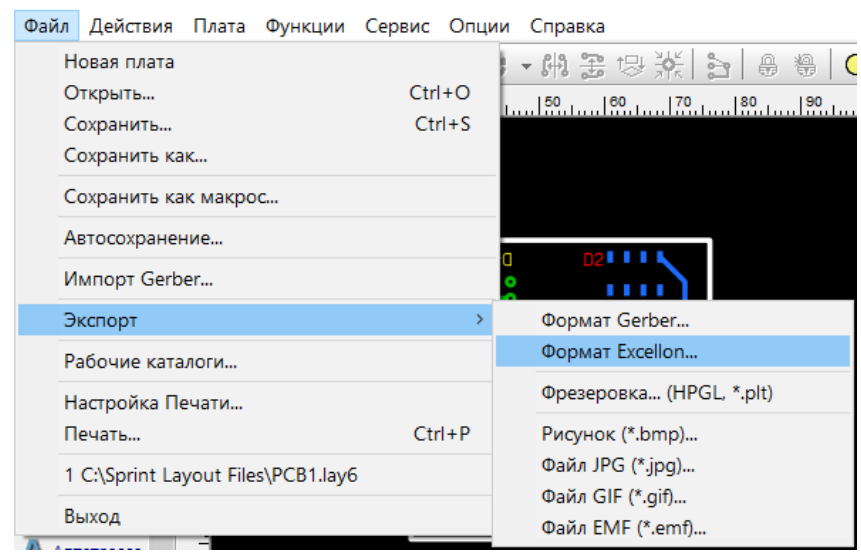

Далее мы увидим окно с выбором опций

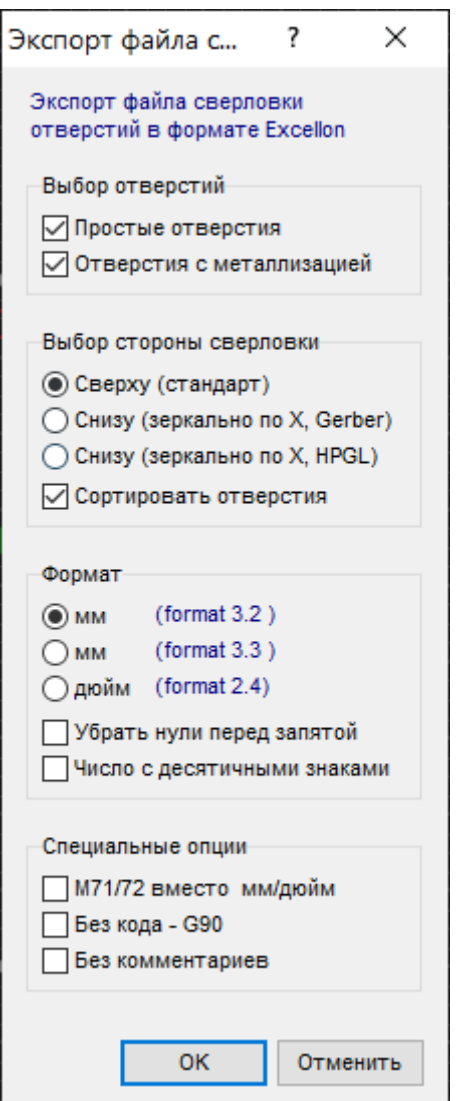

Здесь нам предоставляется **Выбор отверстий**. Можем, к примеру, не экспортировать отверстия без металлизации, которые использовались для проектирования платы, но досверливать придется вручную.

Далее идёт **Выбор стороны сверловки** обычно выбирается Сверху(стандарт). По запросу производителя, можно экспортировать снизу в формате Gerber или HPGL. Опция сортировать отверстия ни на что не повлияет, но отсортирует отверстия по их диаметрам в выходном файле. Это несколько упростит сверловку отверстий в автоматическом режиме.

В поле **Формат** можем настроить единицы измерения и формат выходного файла.

Перевод единиц измерения в нужные в машине для сверловки произойдет автоматически независимо от того, какой формат вы выбрали. Проектируя плату в миллиметрах, предпочтительнее выбирать формат выходного файла в миллиметрах.

Опция **Убрать нули** перед запятой служит для минимизации размера файла путем убирания ненужных знаков. В наше время нельзя назвать эту функцию актуальной.

Опция **Число с десятичными знаками** позволяет разделить целую часть координат от дробной точкой. Данная опция включается по требованию производителя. В нашем случае её включать не нужно.

Ниже представлены **Специальные опции**, которые различные производители могут требовать перед получением Excellon файлов. Включать их стоит только по рекомендации производителя.

Далее нажимаем ОК и выбираем директорию для сохранения файла.

После создания всех файлов лучшим решением будет поместить файлы в архив формата ZIP, не RAR. Формат ZIP воспринимает большее количество производителей печатных плат.

В таком виде файлы можно отправлять производителю и согласовывать производство.